## **Supplier Instructions for completing the Online Supplier Registry**

Completing the "Online Supplier Registry" is a three step process:

- 1. Read this instructions document.
- 2. Follow the link on the Irving Shipbuilding Inc. website to the "Welcome to Supplier Registration!" page. Complete the form (example below) and submit. You will be provided with a confirmation e-mail containing a link to "Welcome to the Irving Shipbuilding Inc. supplier Self Registry".
- 3. Follow the link provided to "Welcome to the Irving Shipbuilding Inc. supplier Self Registry". Complete all fields and check relevant boxes in "Areas of Interest". Instructions below.

Step 2 details:

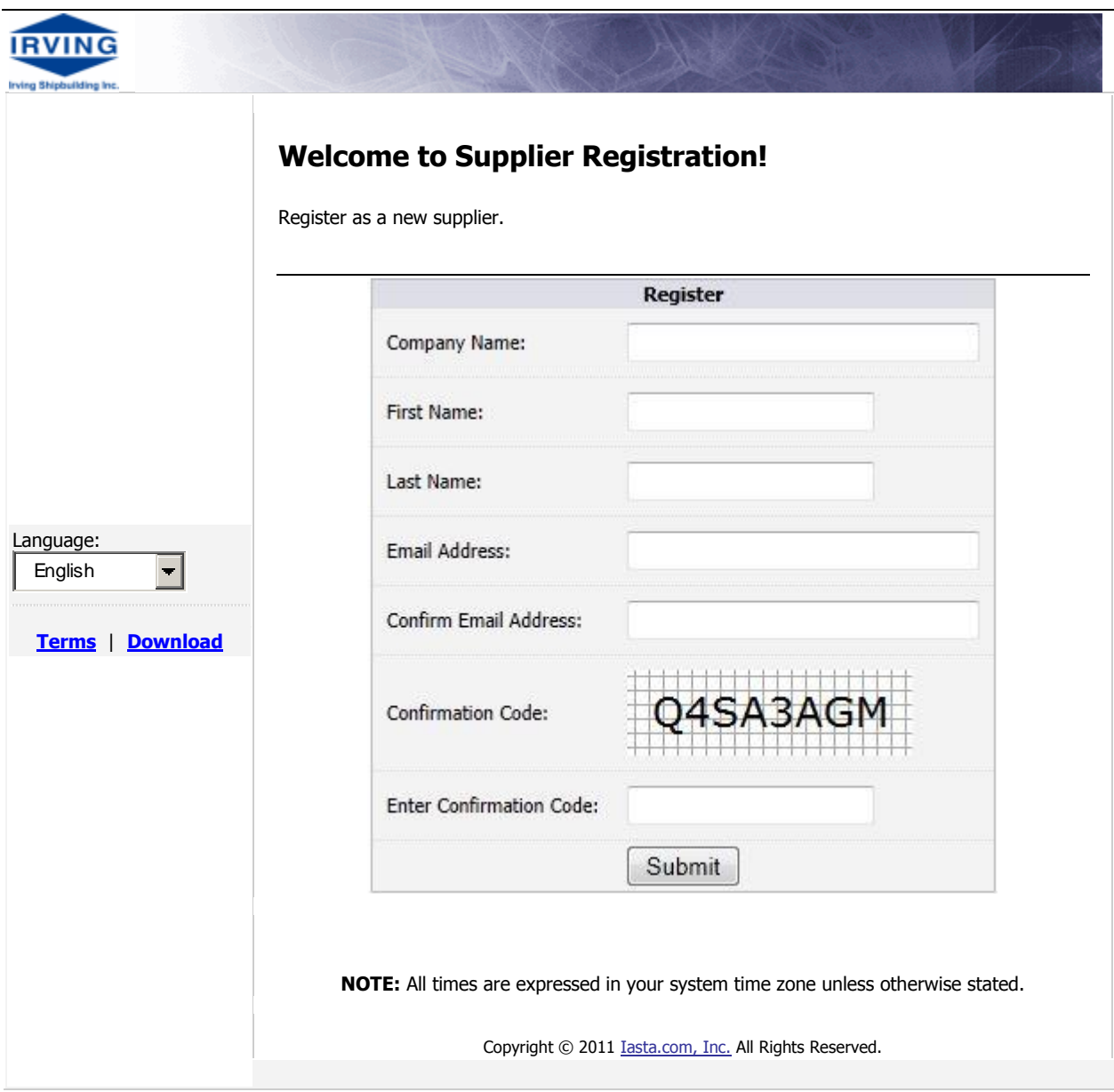

## Step 2 Details continued:

Links to "Terms" and "Download" on left hand side of "Welcome to Supplier Registration!" page are specific to IASTA's SmartSource and are not applicable to registering suppliers

When the supplier submits the registration form, SmartSource sends the supplier an email containing a link to the self-registration profile. The email will be sent from support@smartsourceportal.com and have a subject of "Supplier Profile Access". If suppliers do not receive e-mail confirmation they should check their junk e-mail folder.

## Step 3 Details:

Suppliers can open the profile by clicking on the link within the email. It is this e-mail link that is used, prior to final submission, for further editing when performing "save changes and exit" (see commands definitions). Please save to favorites for further use.

After supplier profile has been submitted, any further changes require a resubmission of supplier profile. For any questions suppliers should send an email to [purchasing@halifaxshipyard.com](mailto:purchasing@halifaxshipyard.com)"

After profile has been submitted, the email link received should no longer be used. Clicking this will invite the supplier to log in to SmartSource with a user name and password- which are not applicable to Supplier Registration.

Links to "Terms" and "Download" on left hand side of registry are specific to IASTA's SmartSource and are not applicable to registering suppliers

Fields with a Red Number and an astrix (\*) are required fields to be completed prior to submitting the profile responses.

Suppliers must complete both pages of the Supplier Profile –1.0 "Welcome to the Irving Shipbuilding Inc. supplier Self Registry" and 2.0- "Areas of Interest". Follow the Navigation links at the top/bottom of the profile pages to go to the next/previous page.

Information submitted is accepted "AS-IS". There is no data validation within this website. Suppliers should review information to ensure all fields are correct. It is the supplier's responsibility to keep contact information current on site. This can only be done through resubmission of information.

Definition of "Commands":

- o Save Changes saves changes without submitting. For further modifications use e-mail link provided.
- o Save Changes and Exit saves changes without submitting and exits supplier from site. For further modifications use e-mail link provided
- o Cancel Changes and Exit reverts data entered to previous and exits supplier from site.
- o View Preview allows supplier to view data input that will be submitted.
- o I am Finished Submit my Response submits information input by supplier.

Only "submitted" data will be reviewed.

Partial screen shots of the 2 pages of the Supplier Registry are below:

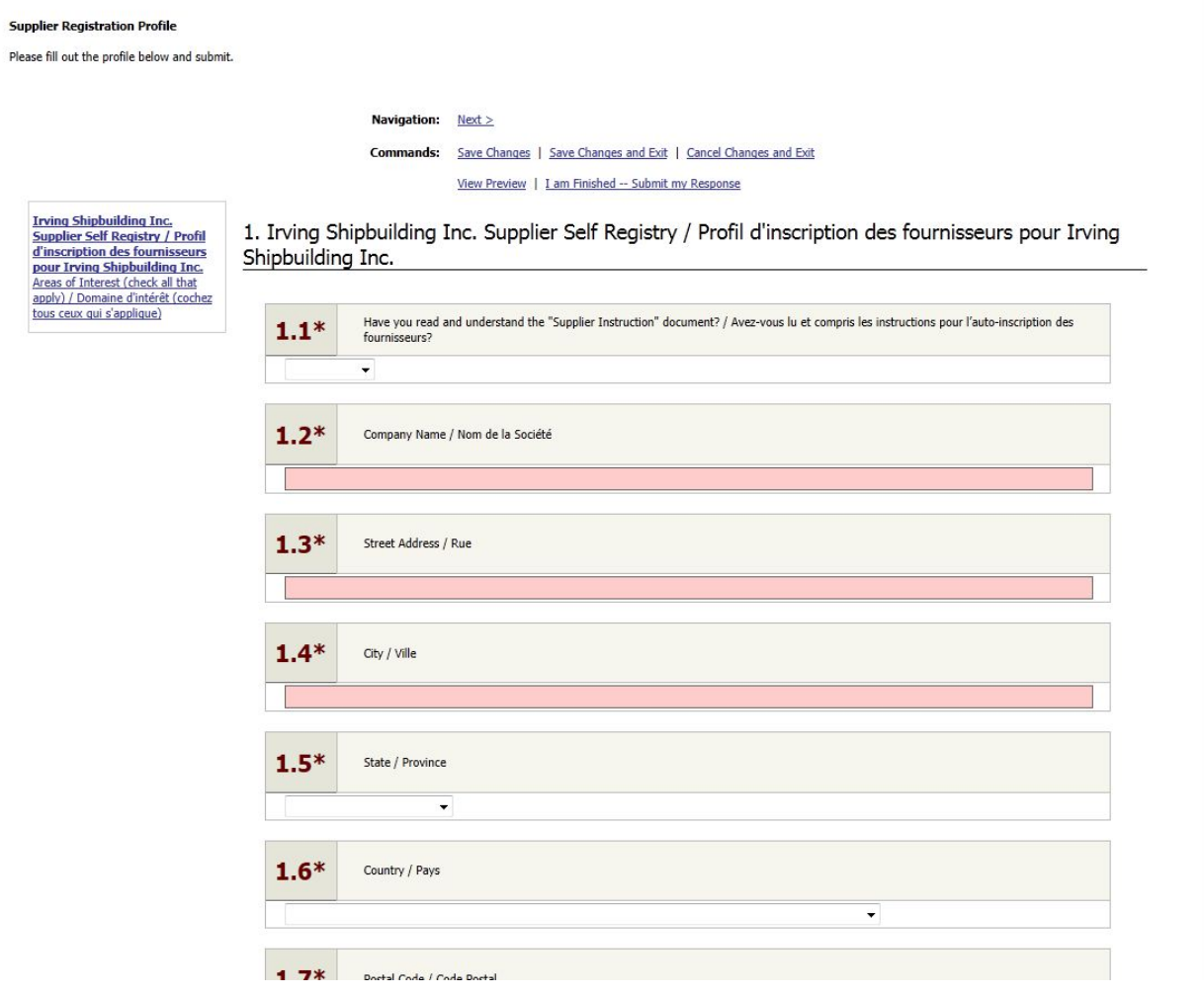

Suppliers should check all "Areas of Interest" that their company would like to register for.

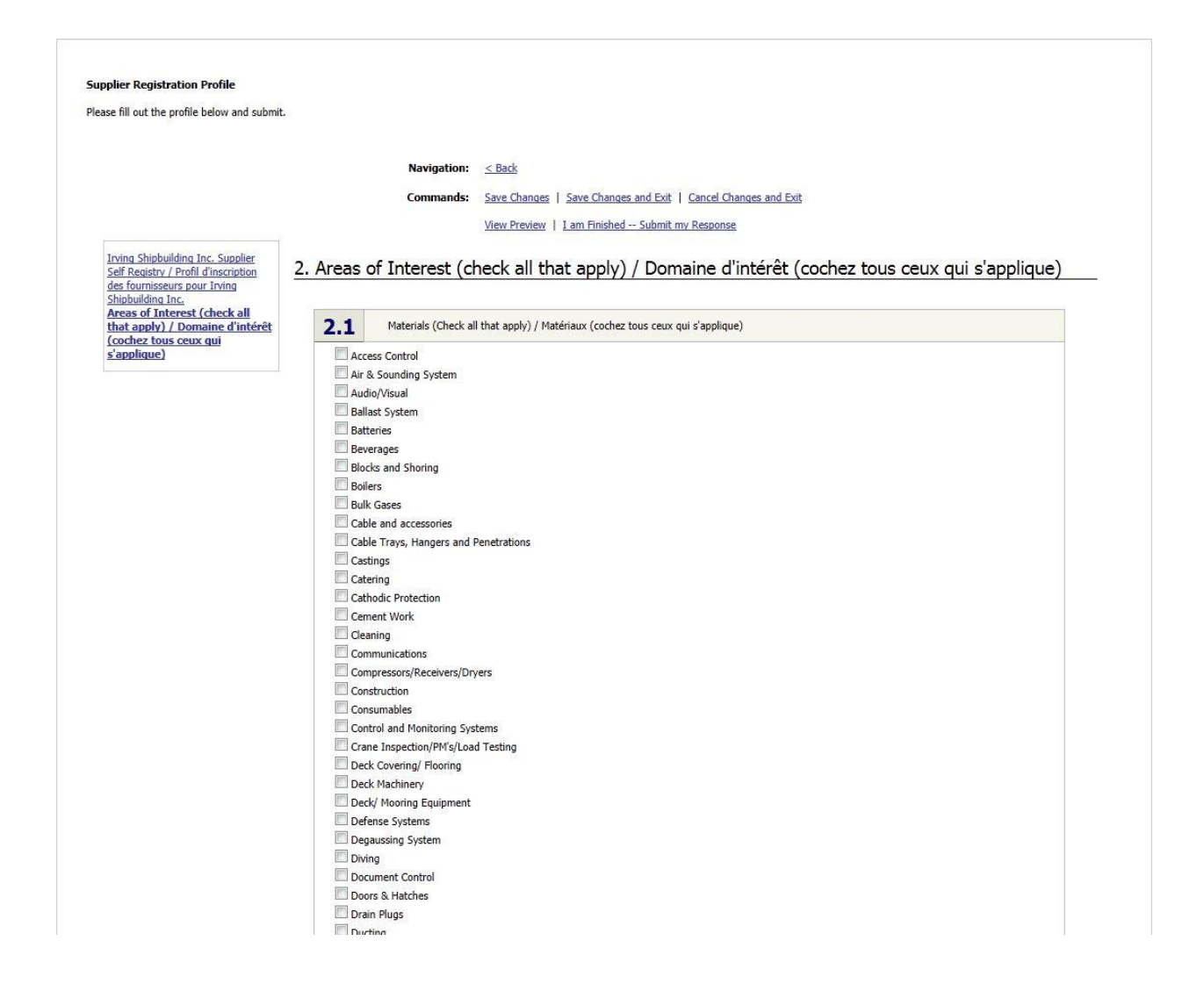